# *Be a Digital Professional!*

# **Connecting TurnTable-Decoder TT-DEC to Fleischmann or Märklin Turntable with Win-Digipet**

As first step please connect your Fleischmann or Märklin turntable to the TurnTable-Decoder "TT-DEC" as described within the operating instruction for the turntable-decoder.

Following switch-on your digital layout and start the Win-Digipet program (main program).

All details within this article are related to Win-Digipet version Pro X. Regarding deviations to other program versions please read the relative information at https://www.windigipet.de. This article will describe the setup and the programming of the track connections in relation to the Turntable-Decoder "TT-DEC". Further information for the program operation and to the automatic turntable control can be red at the Win-Digipet manual.

Ē. General Information

# **ACTIVATING THE TURNTABLE AT THE PROGRAM**

Activate at first the turntable-control. Please click onto the menu-command <Datei> (file) <Systemeinstellungen> (system setting) and select the register card "Programmeinstellungen – Generelles" (program setting - general).

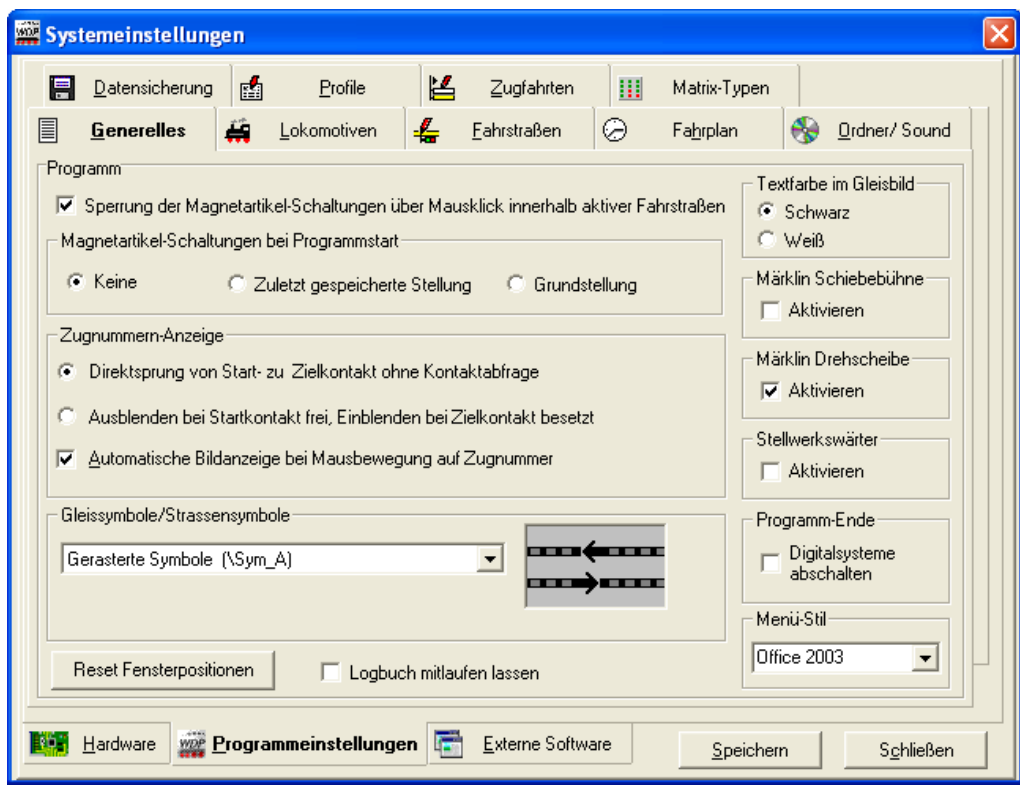

Activate the turntable control via Win-Digipet by marking at "Märklin Drehscheibe" (Märklin turntable) the field "Aktivieren" (activate).

It does not matter if you actually want to control a Märklin or a Fleischmann turntable.

뉴

The TurnTable-Decoder "TT-DEC" is compatible to the commands of the Märklin-turntable decoder 7686. This is a component of the Märklin Digital-Retrofit Kit 7687 for the Turntable 7286.

It is also not required to indicate the data format (Märklin-Motorola or DCC) which your digital central unit actually uses to control the TurnTable-Decoder "TT-DEC". During the programming process (described below) will the "TT-DEC" identify the data format.

#### **DETERMINE THE DECODER ADDRESS RANGE**

Click onto the menu command <Ansicht> (view) <Drehscheibe> (turntable). Now a window will appear for the requirement of your information about which digital system shall operate the TurnTable-Decoder "TT-DEC".

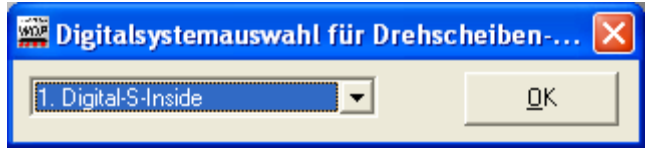

This information is very important in case you use several digital systems and you separated e.g. the digital driving from the digital switching. At the sample will be the complete model railway layout controlled by a Di-CoStation. The digital system will be in this case indicated as "Digital-S-Inside".

After selecting the digital system please click onto "OK" for confirmation. Now appears the window (shown right) "Drehscheibe" (turntable). At this window is it possible to define at the field "Adr." (address) the address range for the control of the TurnTable-Decoder "TT-DEC".

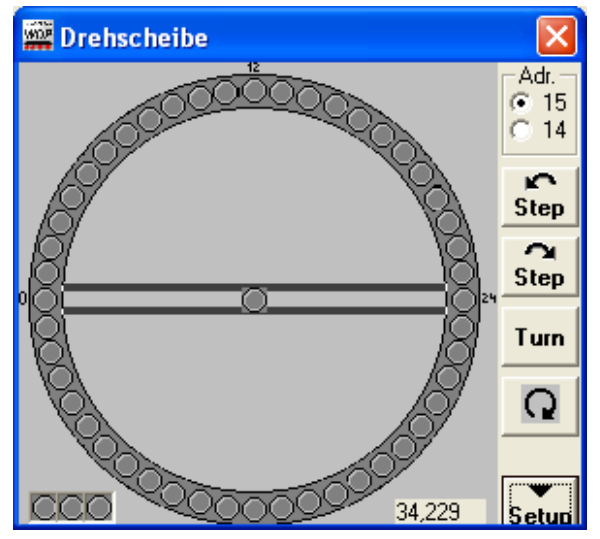

The number 14 indicates the address range 209 till 224 and the number 15 for the range 225 till 240. By this selection is it possible to control two turntables via two TurnTable-Decoder "TT-DEC" by the Win-Digipet. Only by a total occupation of a turntable with 48 track connections will be actually all addresses within the selected address section required.

If you use a multi protocol-digital central unit which is able to send several data protocols you have to assure that all addresses within the selected address range will have the same data format namely Märklin-Motorola or DCC.

Ē. special attention!

For the further procedures within this description we will use the address section 15.

#### **REGISTER AND DELETE TRACK CONNECTIONS**

For the next step you have to be all turntable track connections registered at Win-Digipet. Click onto the switch "Setup" and now will be the window for additional input possibilities extended.

뉴

For the registration of track connections click with the right mouse key onto the corresponding gray circle which changes the color to green.

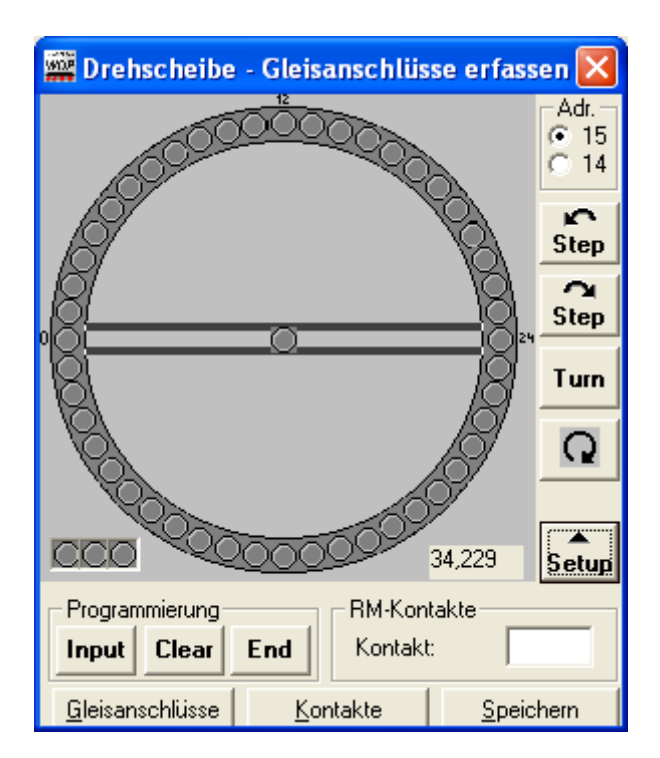

If you want to delete a track connection you have to click with the right mouse key onto the green circle. The circle will change to gray color. If you have registered all required track connections please click onto the field "Speichern" (storing). Then close the window "Drehscheibe-Gleisanschlüsse erfassen" (register turntable track connections). Now can Win-Digipet create a turntable-file.

**PROGRAMMING THE TURNTABLE-DECODER "TT-DEC" VIA WIN-DIGIPET**

Open with <Ansicht> (view) <Drehscheibe> (turntable) the window "Drehscheibe" (turntable) and please confirm now at an intermediate window again the selected digital system for the turntable.

**PROGRAMMING THE BASIC-ADDRESS AND DATA FORMAT**

Connect the TurnTable-Decoder "TT-DEC" with the digital layout and with your turntable as described within the operation instruction of the "TT-DEC".

# **Programming process:**

- 1. Switch-on the TurnTable-Decoder "TT-DEC".
- 2. Depress shortly 1-times the key S1. This key is located at the right side of the "TT-DEC" heat sink. Now the yellow LED will flash.
- 3. Click several times onto the button "Drehrichtung" (turning direction) ( $\Omega$  or  $\Omega$ ) until the yellow LED will switch off. This process initiates that the  $T$ TT-DEC" will be correct programmed to the required digital format (Märklin-Motorola or DCC) and the address range (14 or 15) of the "TT-DEC".

#### **ADJUSTING TURNING SPEED AND CYCLE FREQUENCY**

Now proceed in accordance with to the "TT-DEC"-operation instruction for the adjustment of the turning speed of the turntable bridge and the cycle frequency. For this adjustment use the switch button "turn" (**Turn**) and "turning direction" ( $\Omega$  or  $\Omega$ ) as described within the operation instruction.

#### **PROGRAMMING TRACK CONNECTIONS**

Depress the switch button "Setup" for extending the turntable window by the switch buttons for the "Programmierung" (programming).

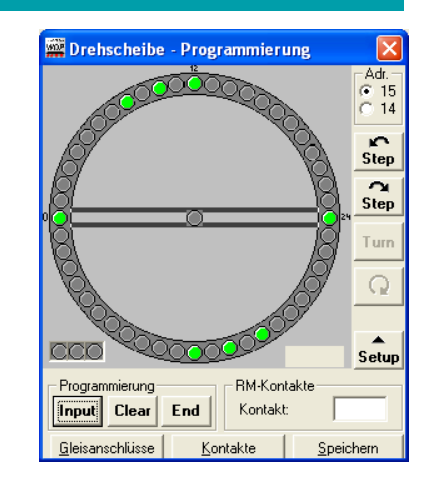

뉴

# **Programming process:**

- 1. Depress 2-times shortly the key S1 of the TurnTable-Decoder "TT-DEC". Now the green LED will flash.
- 2. Click now onto the switch button "Input" (Input). The red LED will switch-off shortly and the turntable bridge will turn eventually to the last programmed reference track. This is the track with the track connections 0 till 24 and will be indicated by Win-Digipet as starting position. The Win-Digipet window will now identified with the headline "Drehscheibe - Programmierung" (turntable programming).
- 3. If the turntable bridge position does not conform with the start position on the PC-screen please click several times onto one of the two switch buttons "Step" ( **Step** or **Step** ) until the turntable bridge reaches the reference position. After each "Step" you will asked within the window "Startposition" if the position will now be in conformance to the screen image. Please click onto the switch button "Ja" (yes) not before the actual position conforms to the screen image.

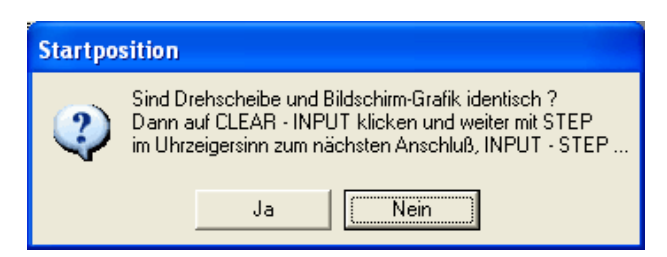

- 4. Click now onto the switch button "Clear" (Clearel) (the red LED will switch-off shortly) and then onto "Input" (Input) for storing the reference position.
- 5. Turn now the turntable bridge clockwise to the next required track connection by several times depressing the switch button "Step" ( **Step** ). Attend eventually to the opposite track connection.
- 6. Store now this track connection with the command "Input" ( **Input** ). The red LED will shortly switch off.
- 7. Adjust all further track connections accordingly.
- 8. If you programmed all track connections please click onto the switch button "End" ( $\boxed{\frac{End}{}}$ ). The turntable bridge will turn automatically into the reference position and the PC-screen graphic will show as well the start position (reference track). If the turntable bridge will not return to the defined reference track you have to repeat the programming process.
- 9. Depress now the switch button "Setup" and close the window "Drehscheibe…" (turntable…) The programming process of the track connections will now be completed.

# **FUNCTIONAL TEST**

뉴

You can test the function of the turntable at any time. Just open via <Ansicht> (view) <Drehscheibe> (turntable) the window "Drehscheibe" (turntable). At an intermediate window confirm again the selected digital system for the turntable.

By activating one the two switch buttons "Step" ( **Step** or **Step** ) you can now turn the bridge from track connection to track connection.

After depressing the switch button "Turn" ( **Turn** ) will turn the turntable bridge by 180 degree.

By clicking onto the switch button  $\left| \Omega \right|$  or  $\Omega$  is the direction of the next turn adjustable

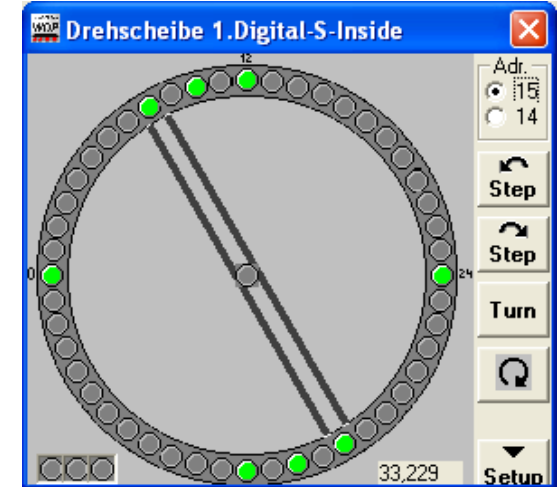

It is as well possible to select directly a track connection by mouse click. The turntable bridge will turn in this case directly to this connection.

#### **CHANGE POLARITY BY FLEISCHMANN-TURNTABLES**

If the bridge of a Fleischmann-turntable will turn by 180 degree it will come to a short circuit in case the polarity of the selected bridge rails will not be adapted to the requirement.

The TurnTable-Decoder "TT-DEC" is able to change the polarity of the turntable bridge track if it will be combined with a permanent power switch unit "DSU".

As described within the operation instruction of the "TT-DEC" is it possible to create a parting line.

At any time is it possible that you can program a parting line by calling <Ansicht> (view) <Drehscheibe> (turntable) the window "Drehscheibe" (turntable). At an intermediate window please confirm again the selected digital system for the turntable.

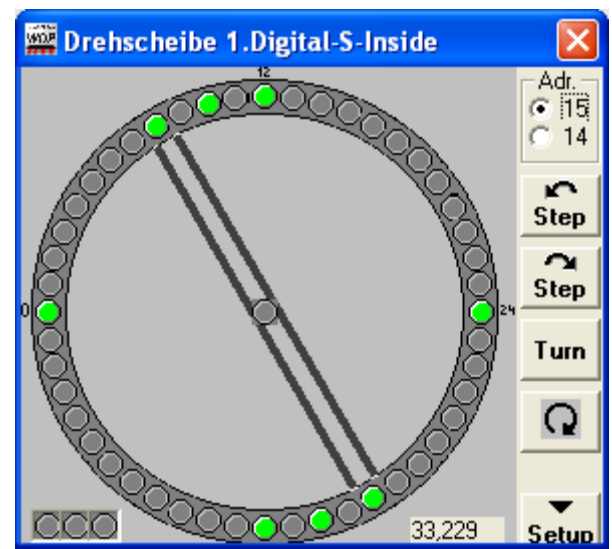

뉴

# **Programming process:**

- 1. Depress 2-times shortly the key S1. The green LED will flash.
- 2. Turn the turntable bridge with the switch button "Step" clockwise ( **Step** ) to the track segment of the imaginary track segment. The image of the turntable bridge at the PC screen does no matter for this procedure.
- 3. Click onto the switch button "Drehrichtung" (turning direction)  $\left|\Omega\right|$ or  $\Omega$ . The position of the change of polarity will be stored. The "TT-DEC" will leave the programming mode and the turntable bridge will turn automatically to the reference track (start track).
- 4. If the image of the turntable bridge position does not correspond to the actual position of the turntable bridge please carry out a "reference track synchronization".

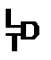

#### **SYNCHRONIZING REFERENCE TRACK**

If the image of the turntable bridge position on the PC-screen will not correspond to the actual turntable bridge position is it possible to perform a synchronization.

# **Synchronization process:**

- 1. Depress 1-times shortly the key S1. The yellow LED will flash.
- 2. Turn the turntable bridge with one of the two switch buttons "Step" ( **Step** or **Step** ) onto the reference track (start track). The position of the turntable bridge on the PC screen does no matter.
- 3. Click with the mouse button onto the track connection 0 (start track). The turntable symbol on the screen will now correspond to the actual turntable bridge.
- 4. Depress now the switch button "Drehrichtung" (turning direction) (  $\boxed{\Omega}$  or  $\boxed{\Omega}$ ). The synchronizing will now be completed. The yellow LED will switch off.

# **FURTHER INFORMATION**

Additional information about the operation of the TurnTable-Decoder "TT-DEC" is available within the operation manual of the unit and on our Web-Site at the section "Downloads" for downloading.

Colored wiring sample plans are additionally available at the section "Sample Connection".

П Internet: **www.ldtinfocenter.com and https://www.windigipet.de/**

Further information regarding the program Win-Digipet is available on the Web-Site of Win-Digipet and detailed information for a comfortable implementation of your turntable via the "TT-DEC" with automatic sequences at the manual to the program.

**Author: Peter Littfinski** 

**Subject to technical changes and errors. 01/2020 by LDT**